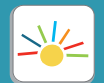

## **How to Manage Billing in the MySunshineHouse App**

**Follow the steps below to view your weekly invoices and manage billing & payments in the MySunshineHouse app!** 

## **How do I set up a payment method?**

Click *Manage Payment*  Open the MySunshineHouse **1 2 3** app and click the *View Methods.* Complete the fields *Account* link under Billing. G Activity **■ ◎ Now Moments** Express Drive-Up Theresa Mann (Test) **Billing** \$280.00 Pay Now

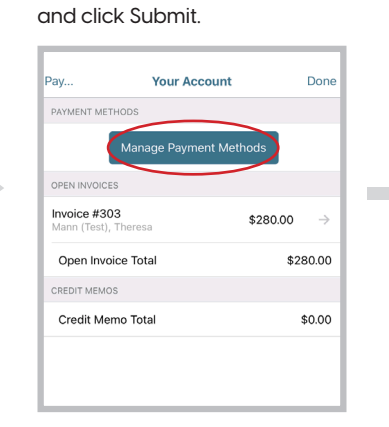

**43** Click **Add Card** to add a credit or debit card or *Add Bank Account* to set up ACH payment.

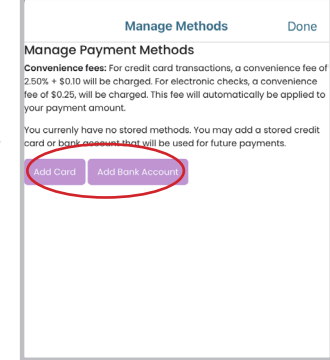

*Note: Once a card or bank account has been added, you can set up autopay.*

## **How do I pay my tuition?**

**1** When invoices are sent, you will **2** Next, select the invoices you **3** see a billing overview when you open the app. Tap on the *Pay Now* button to view your invoice.

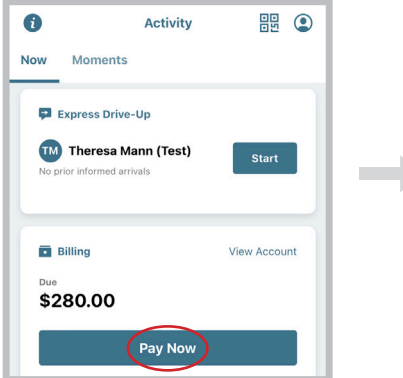

Next, select the invoices you would like to pay, and then click *Pay* in the upper right-hand corner of the screen.

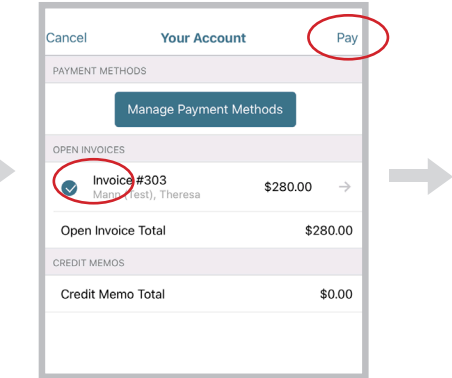

Then, select your method of payment, and click Submit!

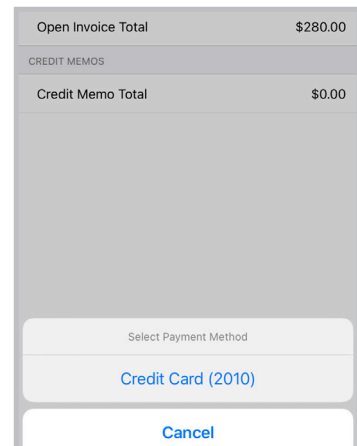

All payments made via credit or debit card will incur a credit card processing fee. This fee is based on a blended credit card fee equal to 2.5% of the transaction amount + \$0.10. To avoid this fee, you may set up ACH payment through the app and have payments drafted from your bank account. ACH payments are \$0.25 per transaction.

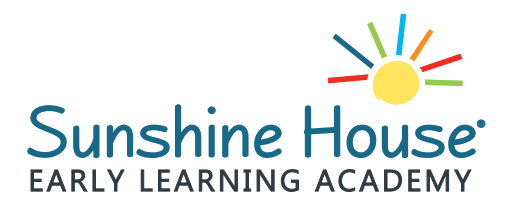